**ОБЩЕСТВО С ОГРАНИЧЕННОЙ ОТВЕТСТВЕННОСТЬЮ «СИГМА-СОФТ»**

# **Программа «Дубликатор»**

# **Руководство пользователя**

Версия 1.0 от 03.10.2022

 **г. Санкт-Петербург 2022 г.**

# Оглавление

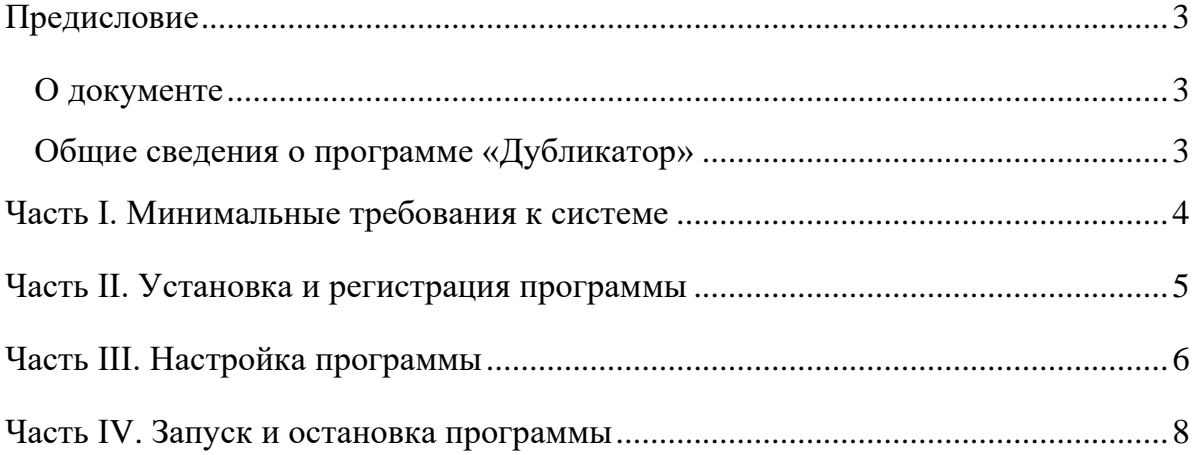

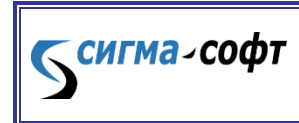

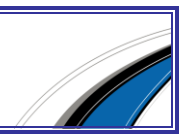

### <span id="page-2-0"></span>Предисловие

#### О документе

<span id="page-2-1"></span>Руководство пользователя содержит общие сведения о программе **«Дубликатор»**, описывает процесс ее инсталляции, запуска, основные приемы работы с программным средством. Документ может служить справочным или обучающим пособием для пользователей.

#### Общие сведения о программе «Дубликатор»

<span id="page-2-2"></span>Программа **«Дубликатор»** предназначен для получения дубликатов таможенных сообщений, проходящих через информационного оператора "Сигма-Софт". Программа обеспечивает режим работы в виде приложения или в виде службы Windows (соответствующие пункты меню доступны только при запуске от имени администратора). Дубликаты таможенных сообщений сохраняются в назначенную папку в таможенном формате XML для последующей обработки внешним программным средством.

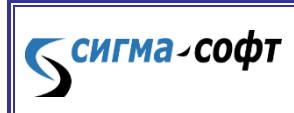

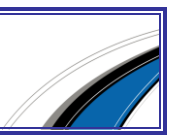

## <span id="page-3-0"></span>Часть I. Минимальные требования к системе

- Операционная система Windows 7 32-бит или выше
- 4Gb операционной памяти
- 100Мб свободного места на жестком диске (включая место для хранения дубликатов сообщений)
- Доступ к сети Интернет:
	- $\circ$  Доступ на хост eps.sigma-soft.ru/\* по протоколам http и https
- 1. Запустите программу и выберите в левой панели каталог, содержащий файлы в формате XML. Список доступных файлов появится на правой панели.
- 2. Щелкните мышкой по любому из файлов, и Вы попадете в режим просмотра документа в виде бланка. В этом режиме доступна возможность просмотра и печати документа. Если Вы зарегистрируете программу, то сможете воспользоваться еще и функциями выгрузки документов в другие форматы.
- 3. Регистрация программы. Позвоните в ООО «Сигма-Софт» по телефону +7(812)327-0444 и вам помогут зарегистрировать программное средство.
- 4. Прочитайте нужные разделы данного руководства, если хотите получить более детальную информацию о программе.

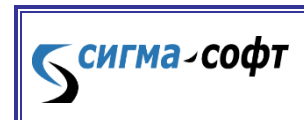

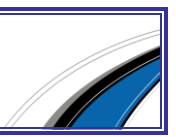

### Часть II. Установка и регистрация программы

<span id="page-4-0"></span>Установочный файл находится на web - сервере компании «Сигма-Софт» по адресу: [http://www.sigma-soft.ru](http://www.sigma-soft.ru/).

Для установки программы выполните следующие шаги:

- перейдите в раздел сайта **«Продукты и услуги», «Программы для таможенного оформления»**.
- На открывшейся странице выберите раздел **«Электронное предоставление сведений»**, **«Шлюз ЭД»**.
- На открывшейся странице выберите **«Установка»**.
- На следующей странице выберите для загрузки файл архива Dublicator.zip.
- Загрузите файл в пустой каталог. Для загрузки файла установите указатель мыши на файл, нажмите правую кнопку мыши и выберите пункт меню **«Сохранить объект как...»** (**«Save link as...»**).
- Распакуйте архив, запустите программу Dublicator.exe. Для быстрого запуска можно создать ярлык для запуска программы на рабочем столе.
- Программа автоматически обновит свой комплект файлов через интернет с хоста eps.sigma-soft.ru и запустится. Обновление программы происходит автоматически при каждом запуске.
- Для регистрации программы напишите в ООО «Сигма-Софт» на [support@sigma-soft.ru](mailto:support@sigma-soft.ru) либо по Телеграм на @sigma\_soft\_support, указав реквизиты Вашей организации и код рабочего места программы (из информационного окна при запуске или из меню Помощь/Данные о регистрации). Также можно позвонить в отдел сопровождения по телефонам на сайте [www.sigma-soft.ru.](http://www.sigma-soft.ru/)

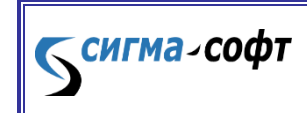

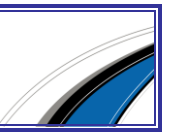

#### <span id="page-5-0"></span>Часть III. Настройка программы

#### Меню Настройки

- 1. Выберите каталог входящих сообщений. В этот каталог программа будет сохранять XML-файлы сообщений. Рекомендуется таким образом настроить внешнее программное средство, которые будет обрабатывать сохраненные сообщения, чтобы обработанные сообщения удалялись из каталога.
- 2. Выберите периодичность опроса сервера от 1 до 10 минут. С таким интервалом программа будет обращаться к серверу за новыми сообщениями. Программа будет получать дубликаты таможенных сообщений блоками до 100 шт за одно обращение.
- 3. Если Вы хотите получать все сообщения по всем процедурам декларирования и транзита - выберите "Все режимы". Чтобы получать сообщения только по декларированию - выберите только Mode\_ED, если только по транзиту - выберите только Mode\_ТТ.
- 4. Чтобы получать сообщения по всем участникам ВЭД и по всем декларантам - оставьте поля "Участник ВЭД" и "ИНН" пустыми. Если вы хотите ограничить получение сообщений определенными участниками ВЭД или декларантами - задайте их номера в соответствующих полях.
- 5. Чтобы не получать квитки электронного оператора (сообщения GW.\*) поставьте галку в настройке "Не выгружать служебные сообщения".
- 6. При первом запуске программы выберите, с какой даты Вы хотите получать дубликаты сообщений. При последующих запусках эта настройка автоматически переключится "в порядке очереди", чтобы не получать уже полученные ранее сообщения.
- 7. Нажмите сохранить для сохранения настроек.

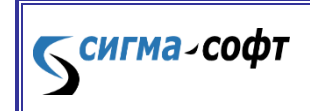

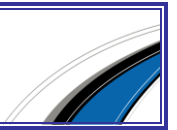

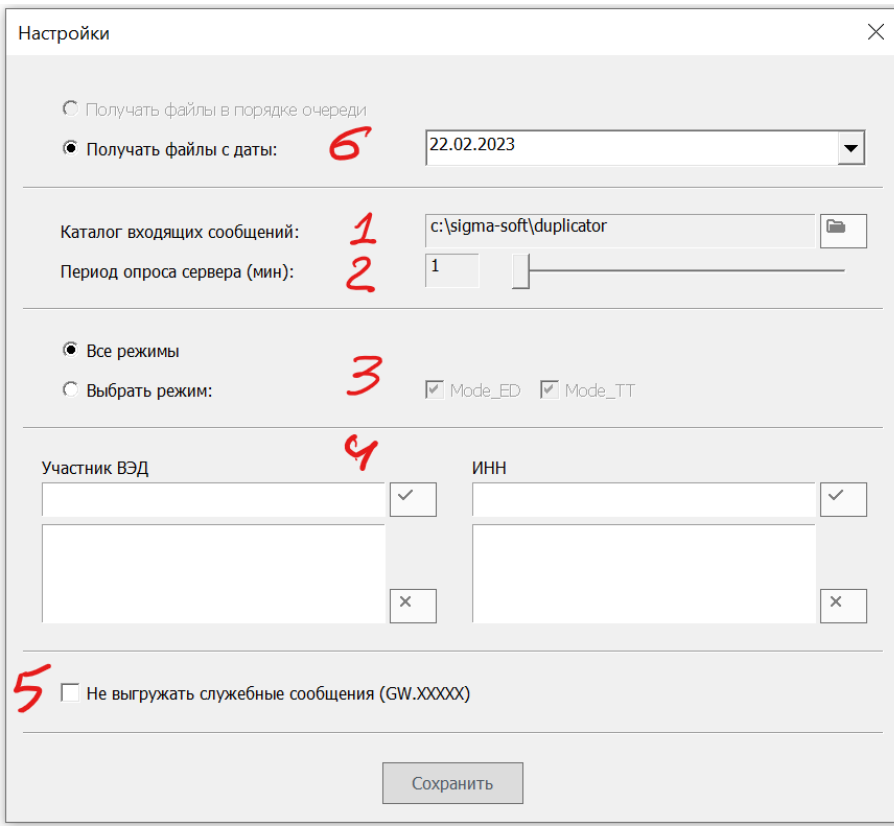

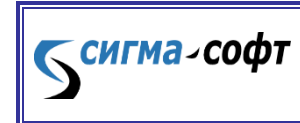

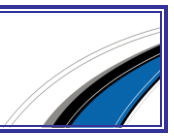

#### Часть IV. Запуск и остановка программы

После того, как настройки программы были произведены, запустите программу, нажав кнопку "Запустить". Программа начнет получать дубликаты таможенных сообщений и сохранять их в выбранную папку. Программа будет получать дубликаты таможенных сообщений блоками до 100 шт за одно обращение. В логе программы будет показан статус получаемых сообщений.

Для остановки работы нажмите кнопку "Остановить". При последующем запуске программа начнет получать новые с крайнего запуска сообщения.

Программу можно запустить в режиме службы Windows. Для этого запустите программу с правами администратора, затем в меню "Служба" выберите "Установить", затем "Запустить". Остановить и удалить службу можно также из этого меню через соответствующие пункты.

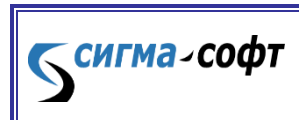

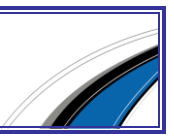